<span id="page-0-0"></span>このヘルプガイドでは、Wireless Microphone System Updaterの使い方を説明しています。

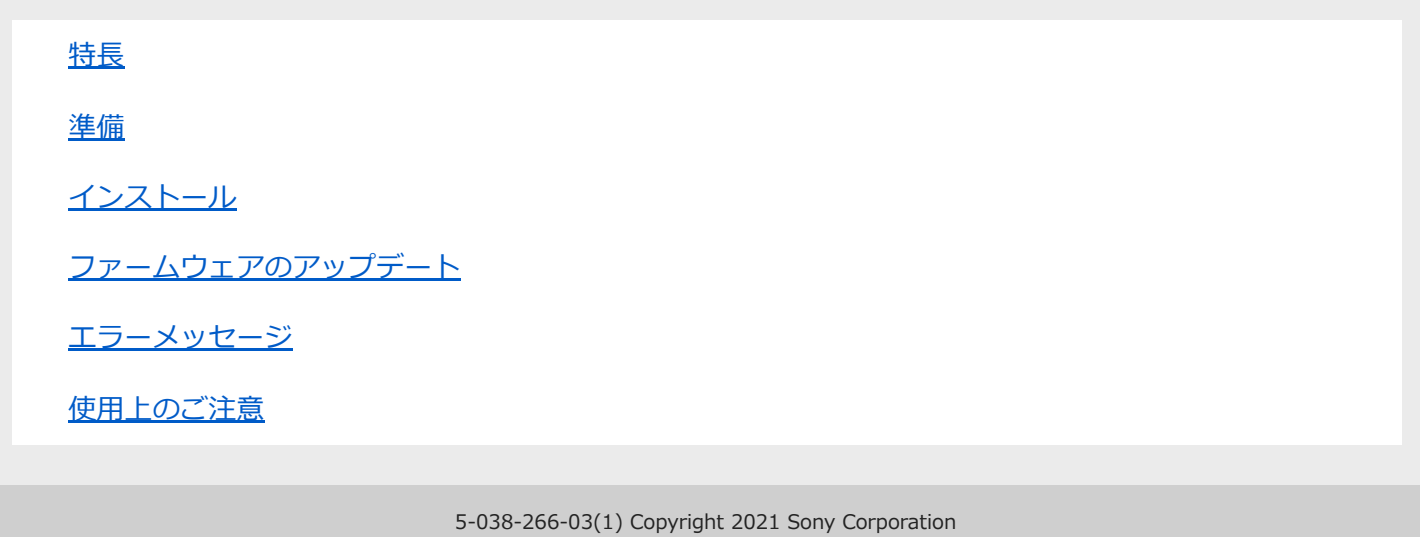

1

### <span id="page-1-0"></span>**特長**

Wireless Microphone System Updaterは、ワイヤレスマイク機器のファームウェアをアップデートするソフトウェア です。

#### **動作条件**

本ソフトウェアは、以下の条件を備えたPC上で動作するように設計されています。

- Windows 10
- Windows 11

Windowsは、米国Microsoft Corporationの米国およびそのほかの国における登録商標または商標です。

#### <span id="page-2-0"></span>**準備**

## **パッケージファイルのダウンロード**

本ソフトウェアによりファームウェアをアップデートする前に、アップデート対象機器に適したパッケージファイルを 下記サイトよりダウンロードしてPCに保存してください。 ソニープロフェッショナル/業務用製品サイト ホームページ: https://www.sony.jp/pro-audio/support/download/wsu.html

### **機器の接続**

#### **イーサネット接続機器**

アップデート対象機器がイーサネット接続機器の場合は、本ソフトウェアをインストールしたPCと接続機器が同じネッ トワークセグメントになるように接続します。接続について詳しくは、機器の取扱説明書をご覧ください。

#### **ご注意**

- IPアドレスは、ネットワーク上の機器すべてで異なる値に設定してください。機器同士で設定が重複すると、ネットワーク上で 正しく認識されません。
- アップデート対象機器のネットワーク設定は、本ソフトウェアを実行しているPCと同一ネットワークセグメントになるように 設定してください。
- DWR-R03D等のIPアドレス自動設定機能を持った機器をアップデートする場合は、自動設定(IP MODE=AUTO)によりIPア ドレスの4つ目の数値 (A.B.C.Dの場合のD) に"0"または"255"が割り当てられた状態でアップデートを実行しないようにして ください。4つ目の数値に"0"または"255"が割り当てられている場合は、IP MODEをMANUALに変更して、手動でIP ADDRESS(必要に応じてSUBNET MASK)を変更してください。IP MODE、IP ADDRESS、SUBNET MASKの表示、確認、 設定方法については、対象機器の取扱説明書のUTILITYメニューの項目を参照してください。
- お使いのPC 環境によっては、本ソフトウェアがファイアーウォールにブロックされる場合があります。ブロックが有効になる と運用に必要なLAN通信が妨害されて正常に動作しませんので、本ソフトウェアに対してのブロックを解除するようファイアー ウォールを設定してください。
- DWR-R03Dをアップデートする場合は、本ソフトウェアをインストールしたPCを、DWR-R03Dの「RECEIVER IP」メニュー での設定と同じネットワークセグメントに接続してください。

#### **USB接続機器**

アップデート対象機器がUSB接続機器の場合は、PCのUSBポートに接続します。USBポートの位置については、機器の 取扱説明書をご覧ください。

#### **ご注意**

**■ USBハブを使用しないでください。** 

# <span id="page-3-0"></span>**インストール**

#### **ご注意**

- Administrator 権限を持つユーザーとしてPCにサインインしてください。
- すでに本ソフトウェアがインストールされている場合は、古いバージョンをアンインストールしてからインストールしてくださ い。詳細はこの後の「アンインストールするには」をご覧ください。
- インストールを実行する前に、すべてのアプリケーションを終了してください。

以下では、Windows 10での操作手順を説明しています。

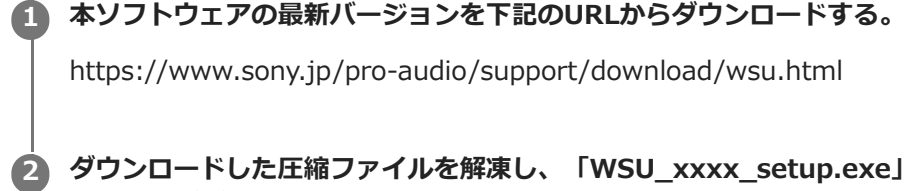

**ダウンロードした圧縮ファイルを解凍し、「WSU\_xxxx\_setup.exe」(「xxxx」はバージョン名などを示す文 字列)をダブルクリックする。**

#### **言語を選択してから[OK]ボタンをクリックする。 3**

.NET Framework 4.8がインストールされていない場合、インストールを促すダイアログが表示されます。表示さ れた内容に従ってインストールしてください。

**4 [次へ]をクリックする。**

**ソフトウェア許諾契約書を読み、内容に同意できる場合は「使用許諾契約条項に同意します」を選択してから 5 [Next]をクリックする。**

同意しない場合はインストール手順を進めることができません。 [キャンセル]または [戻る] をクリックしてく ださい。

**6 [次へ]をクリックする。**

**7 表示されるメッセージに従ってインストールを進める。**

**8 インストールが完了したことを知らせるメッセージが表示されたら[完了]をクリックする。**

#### **アンインストールするには**

コントロールパネルから削除します。たとえばWindows 10の場合は、 [スタート] – 「Windowsシステムツール] – 「コントロールパネル]の順にクリックしてから、「プログラムのアンインストール]を選択し、リストから [Wireless Microphone System Updater]を選択して削除してください。

<span id="page-4-0"></span>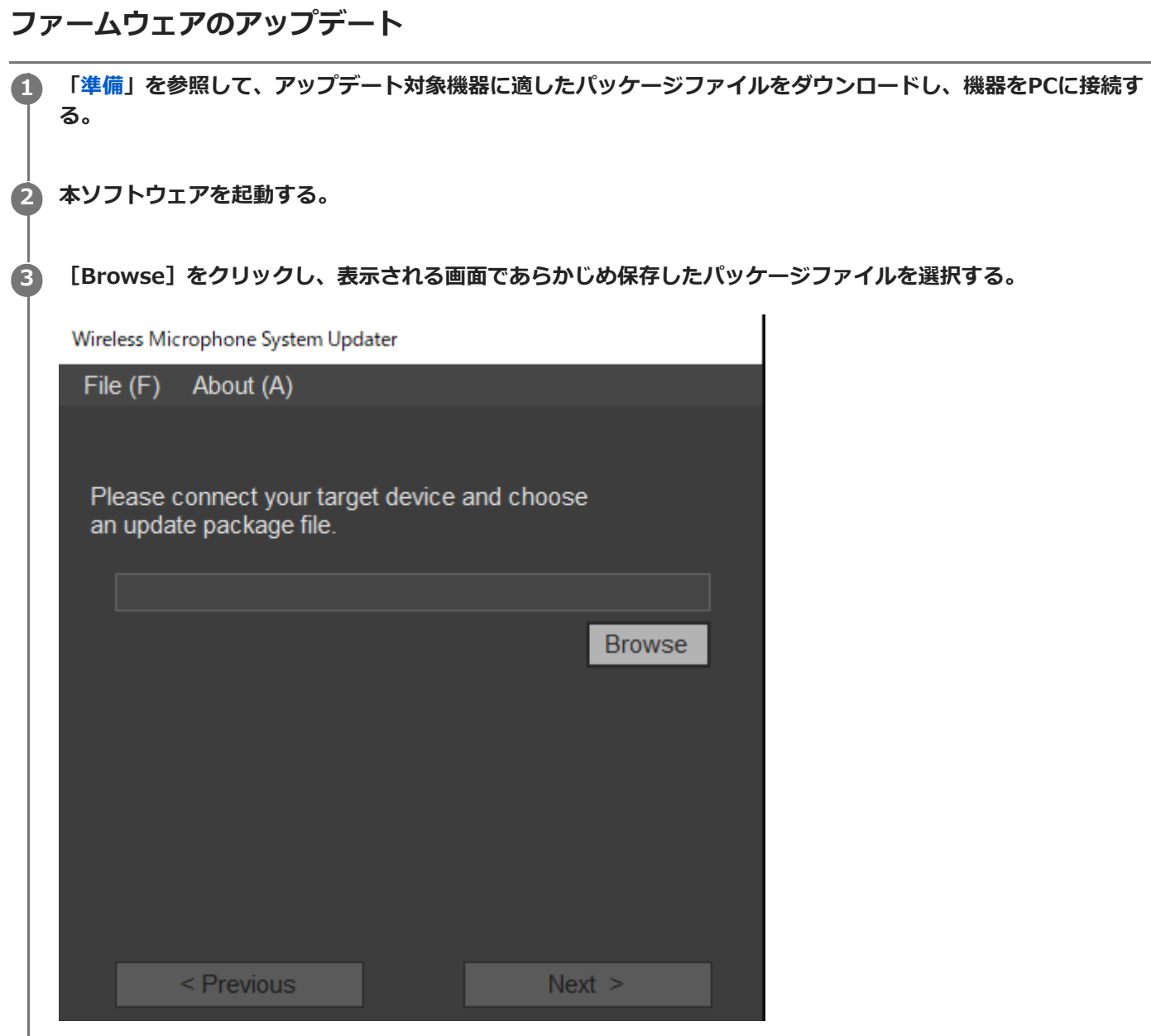

以前のアップデート処理が正常に終了しなかった場合、メッセージが表示される場合があります。この場合、表示 された機器に対してアップデートを再度実施し、アップデートが成功したことを確認してから機器を使用してくだ さい。アップデートが成功していない状態で機器を使用しないでください。

#### **[Next]をクリックする。**

**4**

PCに接続されている機器の中から、選択されたパッケージファイルに対応した機器が検出されて画面に表示され ます。機器が表示されない場合は、機器とPCの接続を確認してから[Search]をクリックすると再検索できま す。機器が検出できない場合は「Not Found」と表示されます。

接続した機器のファームウェアバージョンが選択したパッケージファイルのアップデート対象でない場合、アップ デートはできません(エラーが表示されます)。

**USB接続機器の場合**

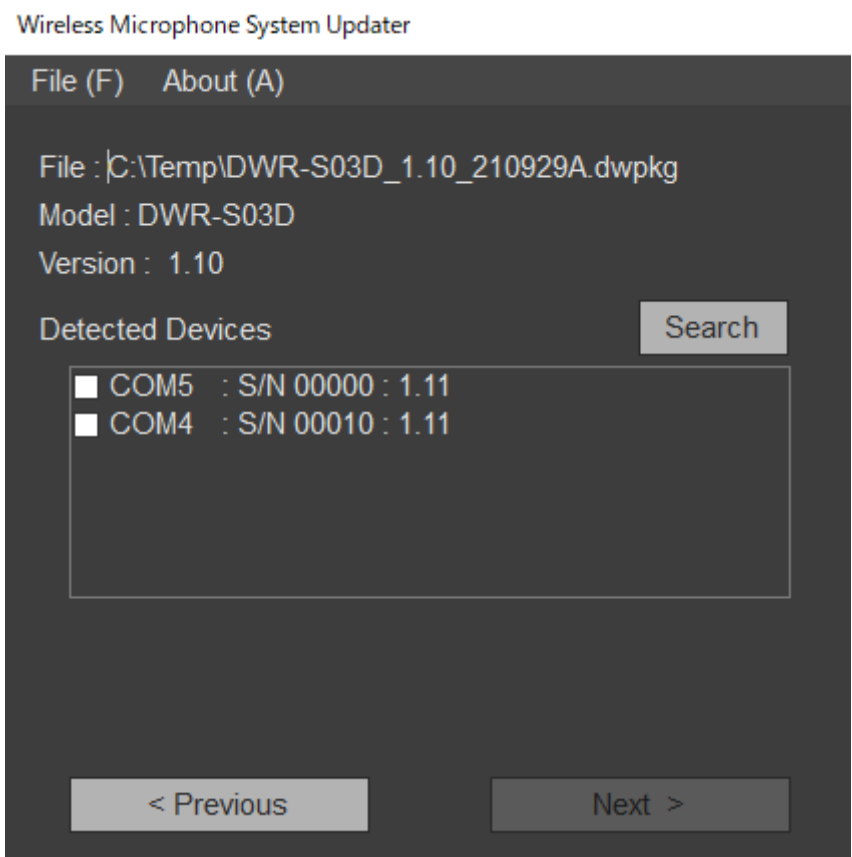

### **イーサネット接続機器の場合**

IPアドレスを直接入力する場合は、 [Direct IP] をクリックしてからテキストボックスに入力してください。過 去のアップデートで失敗した機器のIPアドレスをドロップダウンから選択することも可能です。

Wireless Microphone System Updater

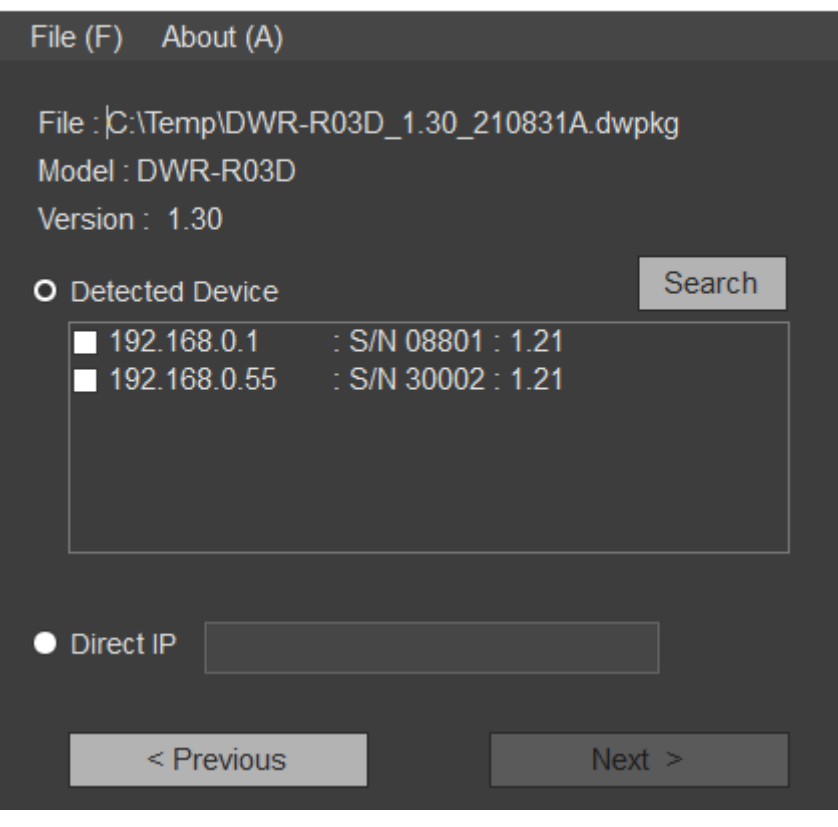

#### **ご注意**

■ 検出されたアップデート対象機器のIPアドレスおよび「Direct IP]に入力するIPアドレスの4つ目の数値(A.B.C.Dの場 合のD)が"0"または"255"になっている場合は、アップデートを実行せず、[「準備」](#page-2-0)のページの「機器の接続」にある 「ご注意」を確認して、対象機器のIPアドレスを変更してください。

#### **アップデートしたい機器のチェックボックスをオンにする。 5**

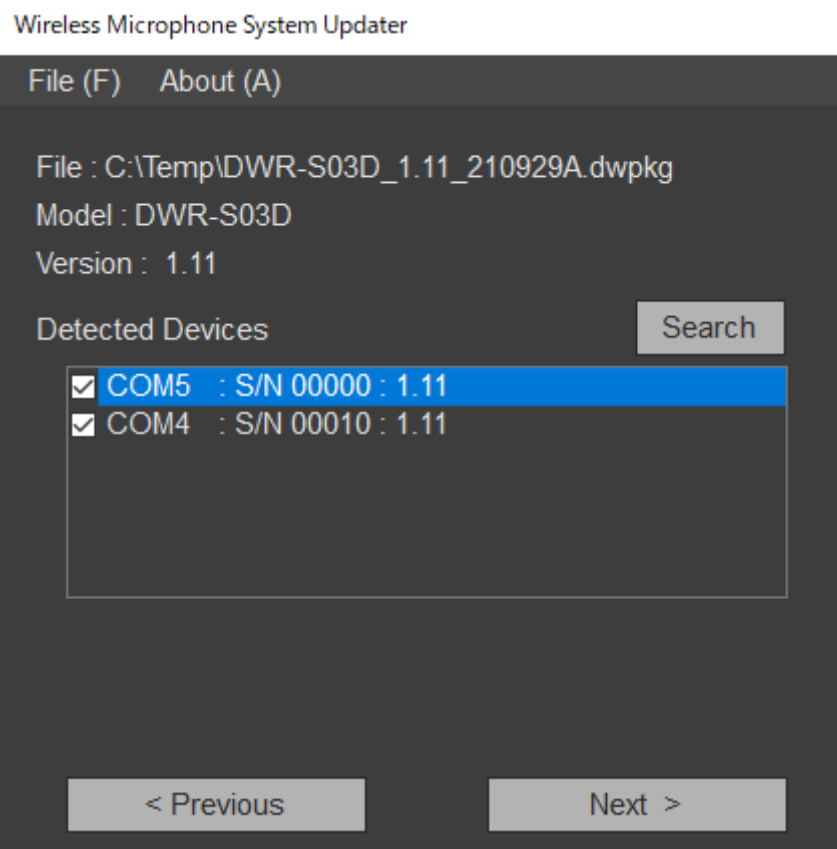

#### **ご注意**

同時にアップデートする台数は、10台以下にしてください。

#### **[Next]をクリックする。**

アップデートが開始されます。

#### **ご注意**

**6**

- アップデート中に、機器とPCを接続しているケーブルを抜いたり、機器本体の操作をしないでください。
- アップデート中に機器の電源を切らないでください。
- 接続が切断されたなどの原因によってアップデートが途中で失敗した場合は、機器の電源を入れ直してから再度アップデ ートを実⾏してください。この場合、前回停止した状況によっては機器の表示装置に何も表⽰されない場合があります。 機器によっては、電源を切るためにケーブルおよびバッテリーを外す必要があります。エラーメッセージが表示された場 合は、「[エラーメッセージ](#page-10-0)」を参照してください。
- ーイーサーネット接続機器のアップデートがエラーコード (0x40) あるいは (0x21) で失敗し、機器の表示装置に何も表 示されず [Search] をクリックしても対象機器が検出できない場合は、失敗したIPアドレスを [Direct IP] に入力して、 再度アップデートを実行してください。再度実行した際にアップデートが開始されない場合は、下記の手順でアップデー トを実行してください。
	- 1. 同一ネットワーク(セグメント)上に、PCとアップデート対象機器1台のみの状態とする(他の機器は、ネットワーク ケーブルを外すか電源を切る)。
	- **2.** PCのIPアドレスを「192.168.0.X」(Xは2~254の値)に設定する。
	- **3.** PCのサブネットマスクを「255.255.255.0」に設定する。
	- **4.** [Direct IP]に「192.168.0.1」を入力する。
	- **5.** [Next]をクリックする。
- アップデートが失敗した機器は、必ず再度アップデートを実行し、成功してから使用するようにしてください。

■ USB接続機器の場合、 [Next] や [Search] をクリックした後で機器との接続に時間がかかる場合があります。30秒程 度待つと次の表示に進みます。

アップデートが正常に終了すると、成功メッセージが表示されます。

Wireless Microphone System Updater

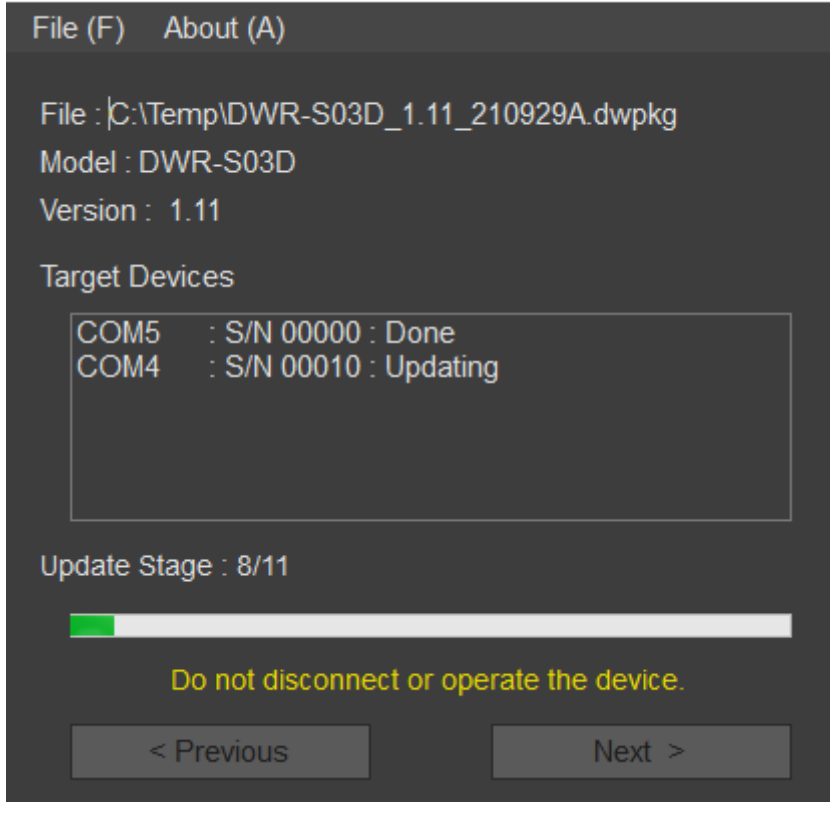

#### **[OK]をクリックする。**

**7**

アップデート処理が終了するとその結果が下記のように表示されます。

- **[Done]:アップデート成功**
- **[Failed]:アップデート失敗**
- **[Not Updated] : アップデート処理未実施**
- [Not Found]:アップデート実行時に機器が検出できなかった

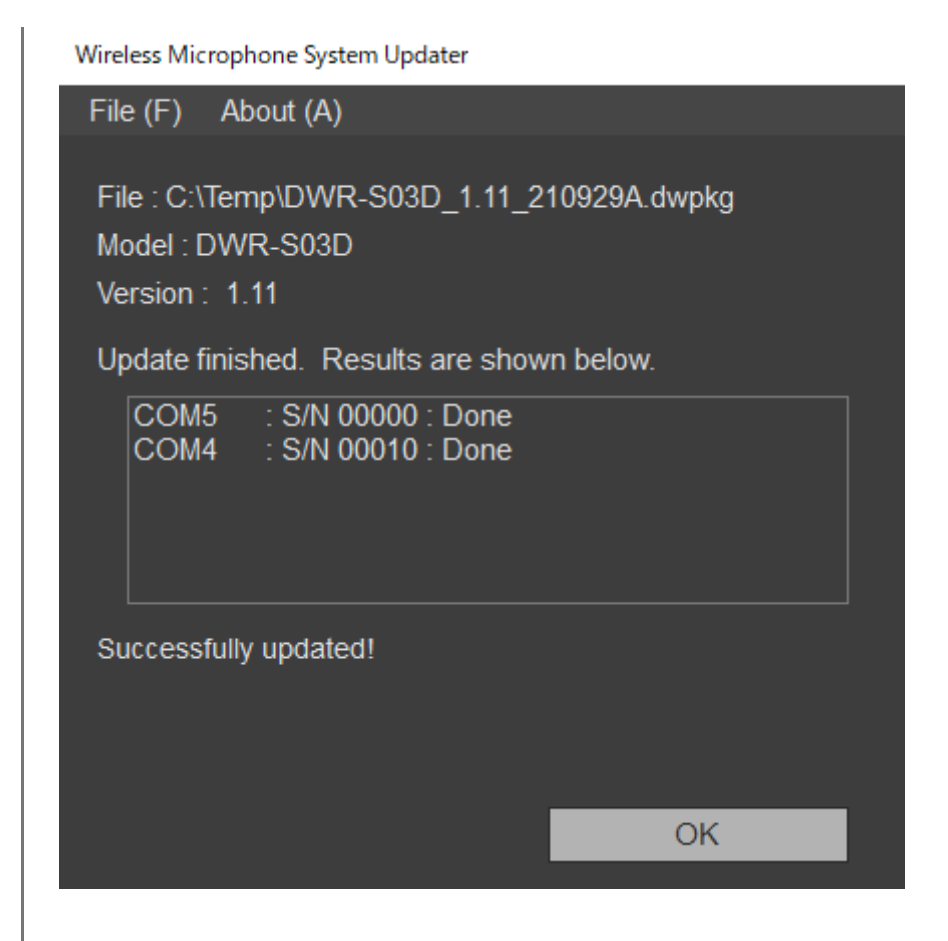

**接続機器本体の電源を切ってから、再度電源を入れて機器のバージョンを確認する。 8**

バージョンの確認方法は、各機器の取扱説明書をご覧ください。 アップデートが失敗した機器は、必ず再度アップデートを実行し、成功してから使用するようにしてください。

#### **複数の機器を選択してアップデートを実行したときは**

途中でアップデートが失敗した場合、次のようなメッセージが表示されることがあります。

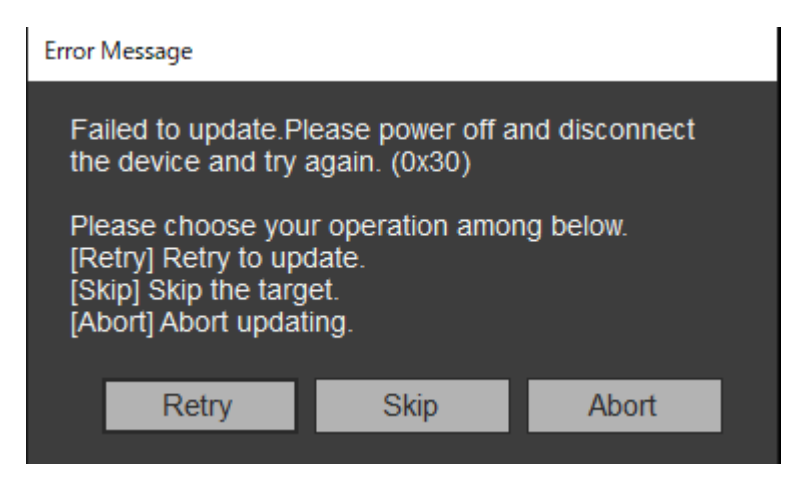

失敗した機器に対してアップデートを再度行う場合は、[Retry]をクリックしてください。アップデートに失敗した 機器をスキップして次の機器のアップデート処理に進む場合は「Skip]をクリックしてください。アップデート処理を 終了する場合は「Abort]をクリックしてください。

#### **アップデート失敗後のメッセージが表示されたときは**

以前アップデートに失敗したイーサネット接続機器の場合は、パッケージファイル選択後に下記のようなメッセージが 表示されることがあります。

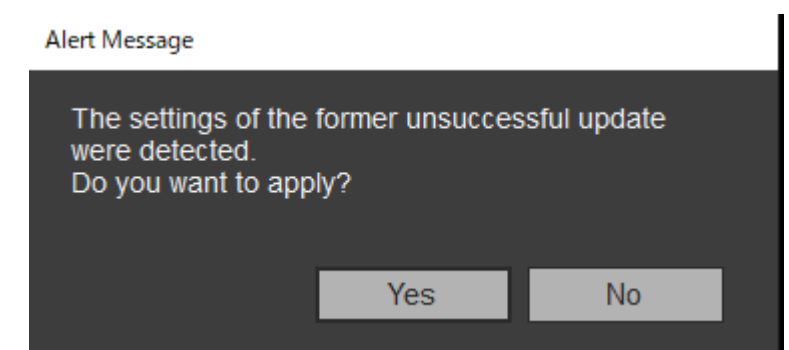

前回の失敗時に指定していたIPアドレスを使用してアップデート処理を行う場合は [Yes] をクリックしてください。 [No]をクリックした場合は、前回失敗時の情報は削除されます。この場合は[Direct IP]をクリックしてIPアドレ スを直接指定するか、プルダウンメニューから対象機器のIPアドレスを選択してアップデートを実行してください。 USB接続機器の場合は、メッセージのみ表示されます。

```
ご注意
```
■ [Direct IP]に入力するIPアドレスの4つ目の数値 (A.B.C.Dの場合のD) が"0"または"255"になる場合は、アップデートを実 行せず、「[準備」](#page-2-0)のページの「機器の接続」にある「ご注意」を確認して、機器のIPアドレスを変更してください。

#### Wireless Microphone System Updater

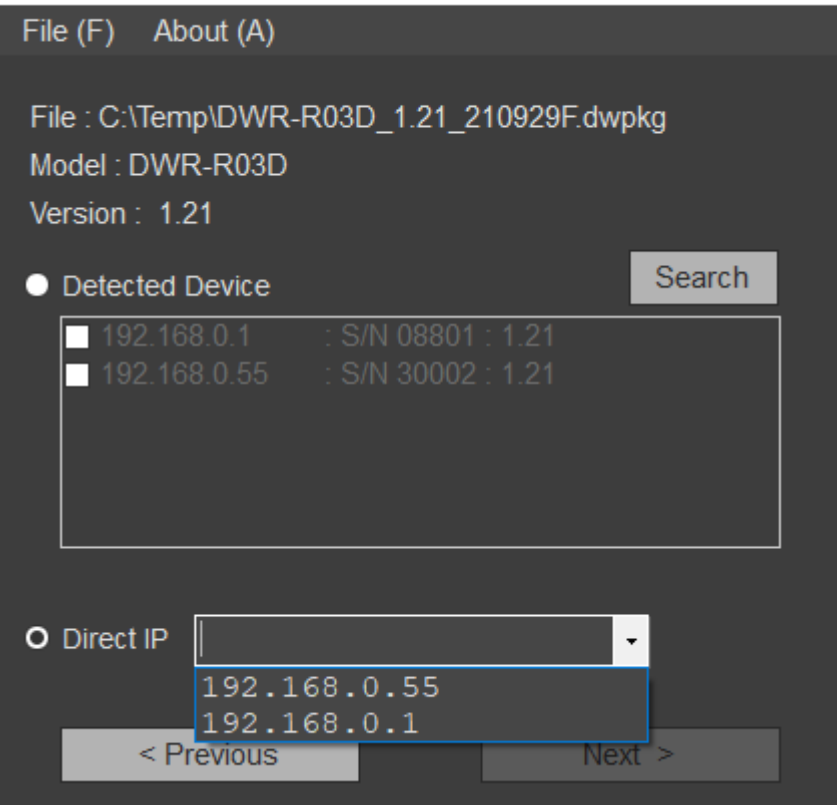

### **アプリケーションを終了するときは**

メニューバーで、[File]メニューの[Exit]をクリックしてアプリケーションを終了します。

# **関連項目** [準備](#page-2-0) [エラーメッセージ](#page-10-0)

# <span id="page-10-0"></span>**エラーメッセージ**

#### **ご注意**

エラーコードは変更または追加される場合があります。

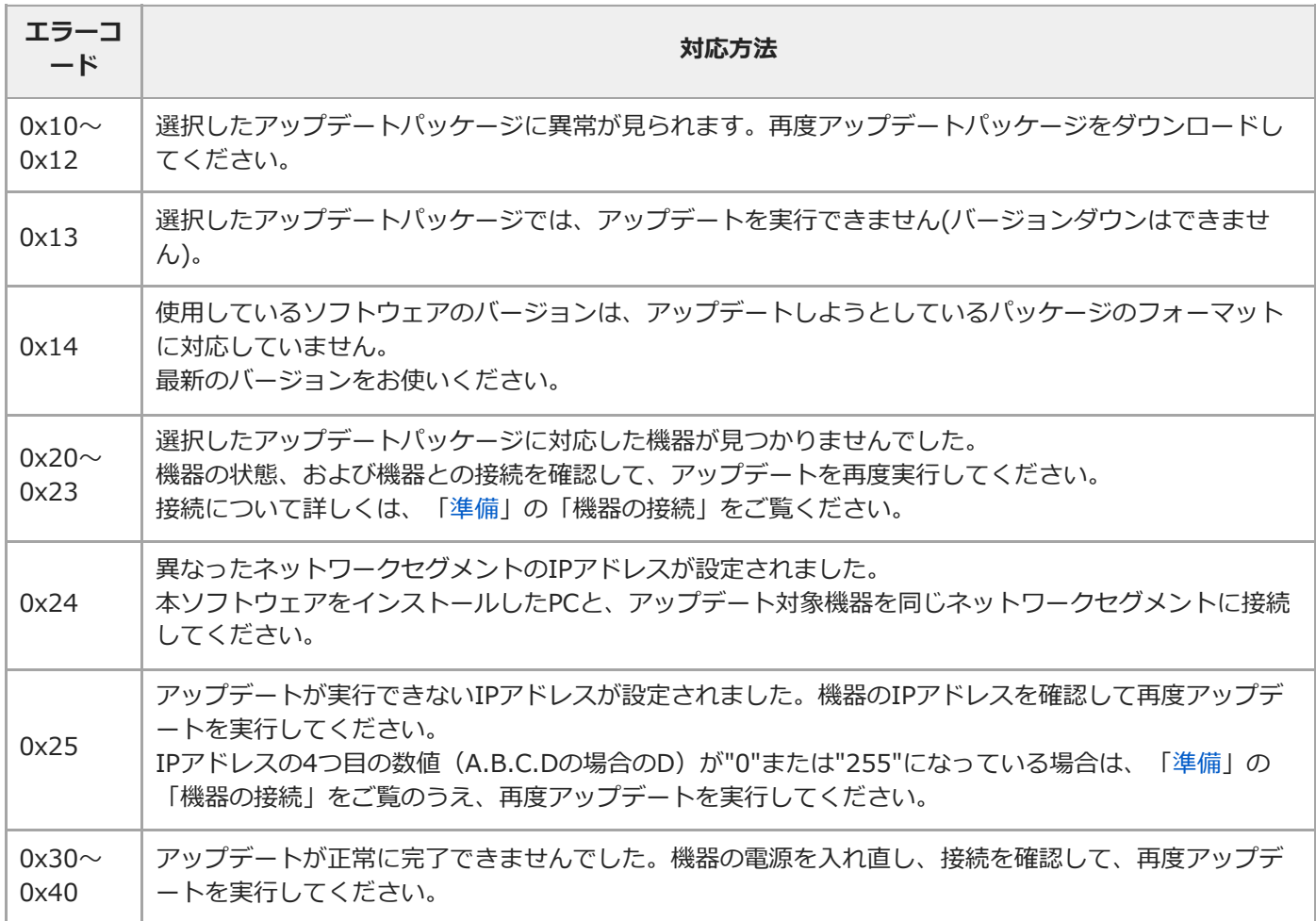

#### <span id="page-11-0"></span>**使用上のご注意**

使用環境によってはネットワーク上の意図せぬ第三者からアクセスされる可能性があります。本機をネットワークに接 続する際には、セキュアなネットワークであることをご確認の上ご使用ください。意図せぬ第三者からのアクセスによ り、データ漏洩等、セキュリティ上の問題が発生した場合、弊社ではそれによって生じたあらゆる損害に対する責任を 負いかねます。